# **ИНСТРУКЦИЯ**

**по вводу данных при подаче заявления в первый класс** Для подачи заявления в первый класс пройдите по ссылке <https://e-uslugi.yanao.ru/>

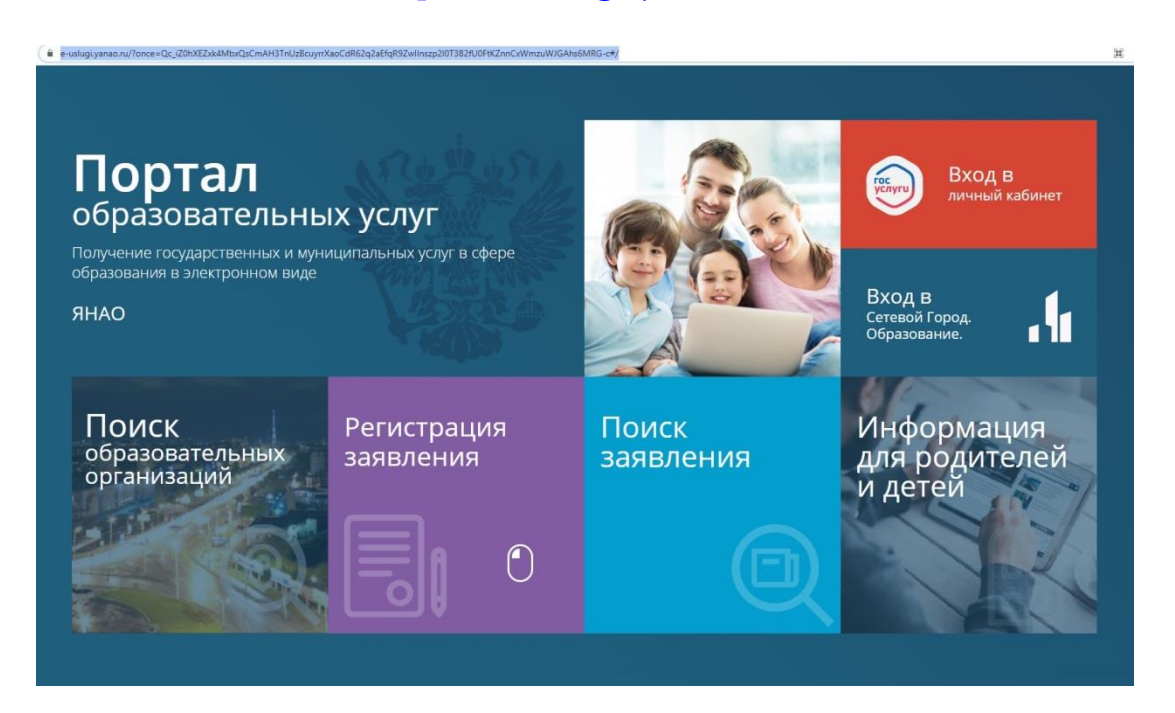

## 1. Пройдите авторизацию в ЕСИА

*Для этого нужно заранее зарегистрироваться в государственной информационной системе «Единая система идентификации и аутентификации» и получить учетную запись ЕСИА*

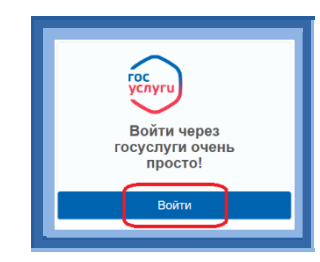

Выбрать

Выберите муниципалитет Муниципалитет Не выбран

2. Выберите муниципалитет из предложенного списка:

## **Внимание!**

**Заполнение всех полей должно производиться на основании документов. Данные, заполненные Вами, должны полностью совпадать с данными, указанными в документах, даже если поля не отмечены «\*». Указание неполных или ошибочных данных может являться** 

**основанием для аннулирования заявления.**

3. Для регистрации обращения заполните предложенные формы: **«Данные заявителя»**

> *Внесите данные о заявителе - родителе (законном представителе) ребенка.*

**«Данные ребенка»** 

*Внесите данные ребенка*

## **«Адрес регистрации ребенка»**

 *Внесите данные ребенка*

## **«Адрес проживания ребенка»**

*Внесите адрес регистрации ребенка.*

*Если адрес регистрации совпадает с адресом проживания, нажмите на кнопку* Адрес регистрации совпадает с адресом проживания

*произойдет копирование адреса регистрации в поле «Адрес проживания ребенка».*

## **«Контактные данные»**

*Выберите хотя бы один из способов связи и заполните соответствующее поле*

#### **«Дополнительные параметры»**

*Выберите программу обучения – программа начального общего образования*

*Укажите наличие/отсутствие льгот и нажмите «Загрузить ОО по выбранным параметрам»*

#### **«Общеобразовательные организации»**

*Выберите организацию (школу) для зачисления и класс зачисления - 1, а также подтвердите согласие на обработку персональных данных*

#### **«Проверочное слово»**

*Введите текст с картинки и нажмите на зеленую кнопку с галочкой для подтверждения.*

*Проверочное слово использует кириллицу в любом регистре и цифры.*

После этого нажмите на кнопку

Зарегистрировать обращение

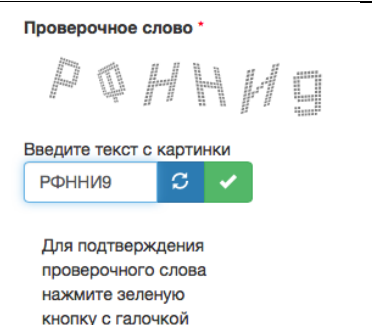

**После регистрации заявлению будет присвоен уникальный номер**.

*,* 

## **Запишите, сфотографируйте, запомните номер Вашего заявления!**

Он нужен для проверки результатов рассмотрения заявления.

#### **Для получения более подробной информации об обращении:**

- ➢ щелкните по ссылке ,
- ➢ проверьте, что в поле «**Введите номер заявления или обращения**» стоит номер, присвоенный системой, и нажмите на кнопку «**Найти**»:
- ➢ проверьте информацию о зарегистрированном обращении:>